# **Série ZC100/300**

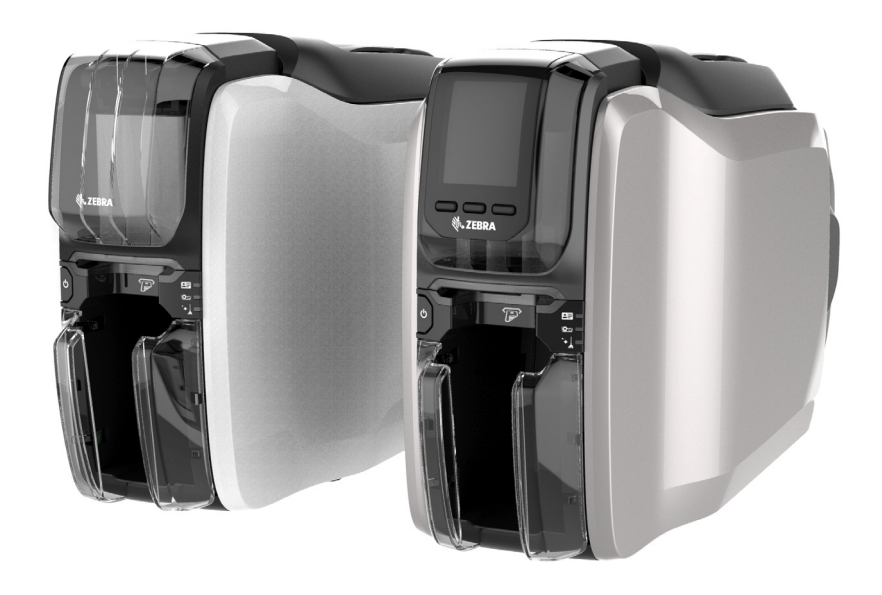

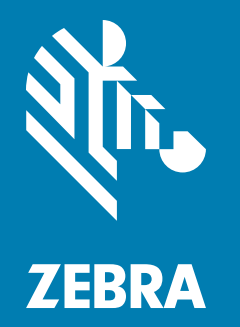

**Guide d'utilisation**

### **Copyright**

**© 2017 ZIH Corp. et/ou ses sociétés affiliées.** Tous droits réservés. ZEBRA et le logo Zebra sont des marques commerciales de ZIH Corp., déposées dans de nombreuses juridictions à travers le monde. Toutes les autres marques sont la propriété de leurs détenteurs respectifs.

**DROITS D'AUTEUR ET MARQUES :** [pour obtenir des informations complètes sur les droits d'auteur et](http://www.zebra.com/copyright)  [les marques, consultez la page www.zebra.com/copyright](http://www.zebra.com/copyright)

**GARANTIE :** [pour obtenir des informations complètes sur les garanties, consultez la page](http://www.zebra.com/warranty)  [www.zebra.com/warranty](http://www.zebra.com/warranty)

**CONTRAT DE LICENCE UTILISATEUR FINAL :** [pour obtenir des informations complètes sur les contrats](http://www.zebra.com/eula)  [de licence utilisateur final, consultez la page www.zebra.com/eula](http://www.zebra.com/eula)

## **Conditions d'utilisation**

**Déclaration d'exclusivité** Ce manuel contient des informations exclusives appartenant à Zebra Technologies Corporation et à ses filiales (« Zebra Technologies »). Il est destiné exclusivement à informer le personnel chargé du fonctionnement et de la maintenance de l'équipement décrit ici. Ces informations exclusives ne doivent être utilisées, reproduites ou divulguées à aucun tiers, et pour quelque but que ce soit, sans l'autorisation écrite explicite de Zebra Technologies.

**Amélioration des produits** L'amélioration constante des produits fait partie de la politique de Zebra Technologies. Tous les designs et spécifications sont soumis à des modifications sans préavis.

**Exclusion de responsabilité** Zebra Technologies s'efforce de publier des spécifications et des manuels techniques exacts. Toutefois, des erreurs peuvent se produire. Zebra Technologies se réserve le droit de corriger ces erreurs et décline toute responsabilité en la matière.

**Limitation de responsabilité** Zebra Technologies ou toute autre partie impliquée dans la création, la production ou la fourniture du produit joint (y compris matériel et logiciel) ne peut en aucun cas être tenue pour responsable de dommages quels qu'ils soient (y compris, mais sans s'y limiter, les dommages consécutifs, notamment la perte de bénéfices ou de données et l'interruption d'activité) résultant de, ou liés à l'utilisation du produit ou à l'impossibilité de l'utiliser, même si Zebra Technologies a eu connaissance de la possibilité de tels dommages. Certaines juridictions n'acceptent pas l'exclusion ou la limitation des dommages accidentels ou consécutifs, par conséquent, la limitation ou l'exclusion ci-dessus peut ne pas s'appliquer à votre situation.

# Sommaire

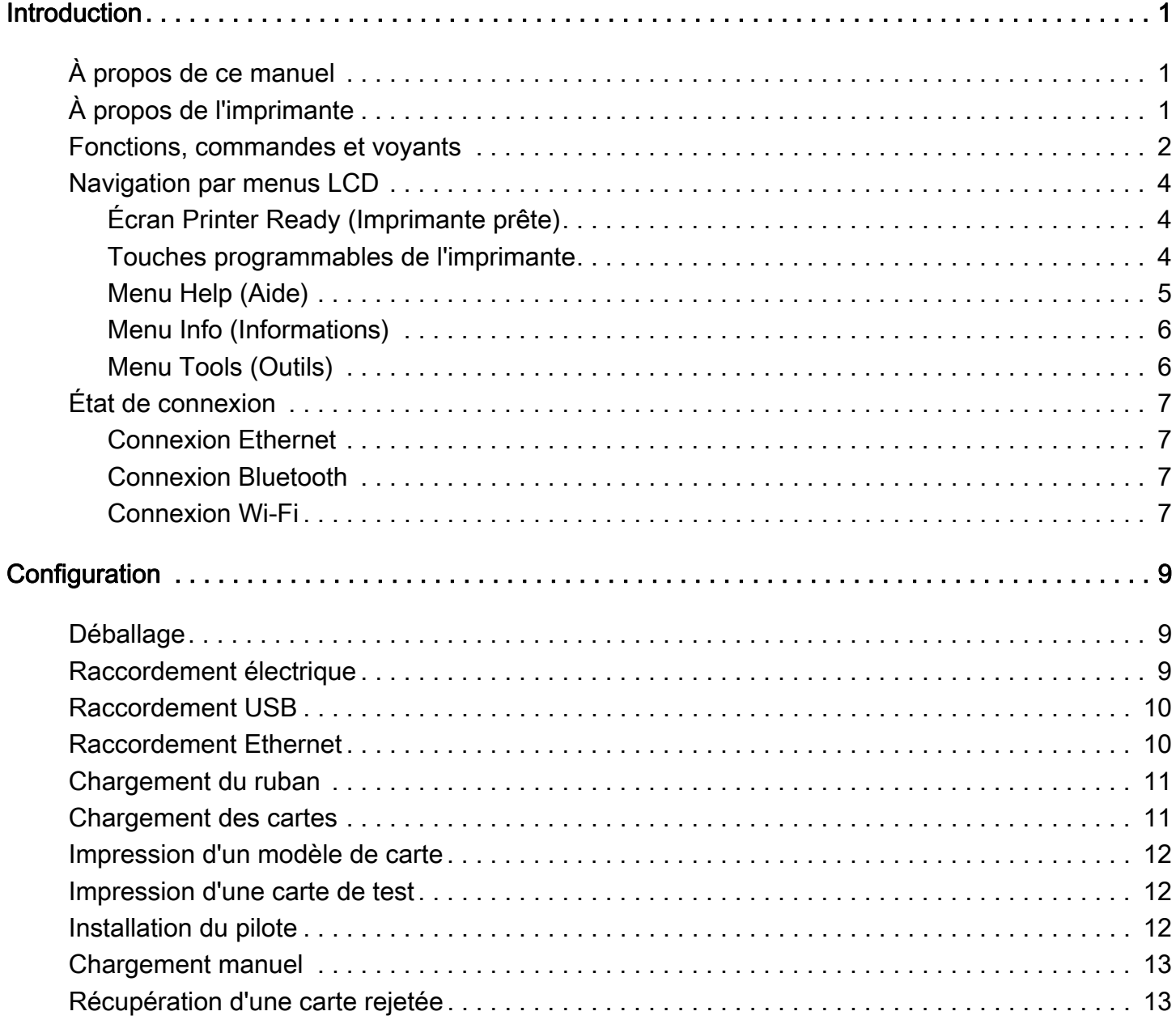

#### Sommaire

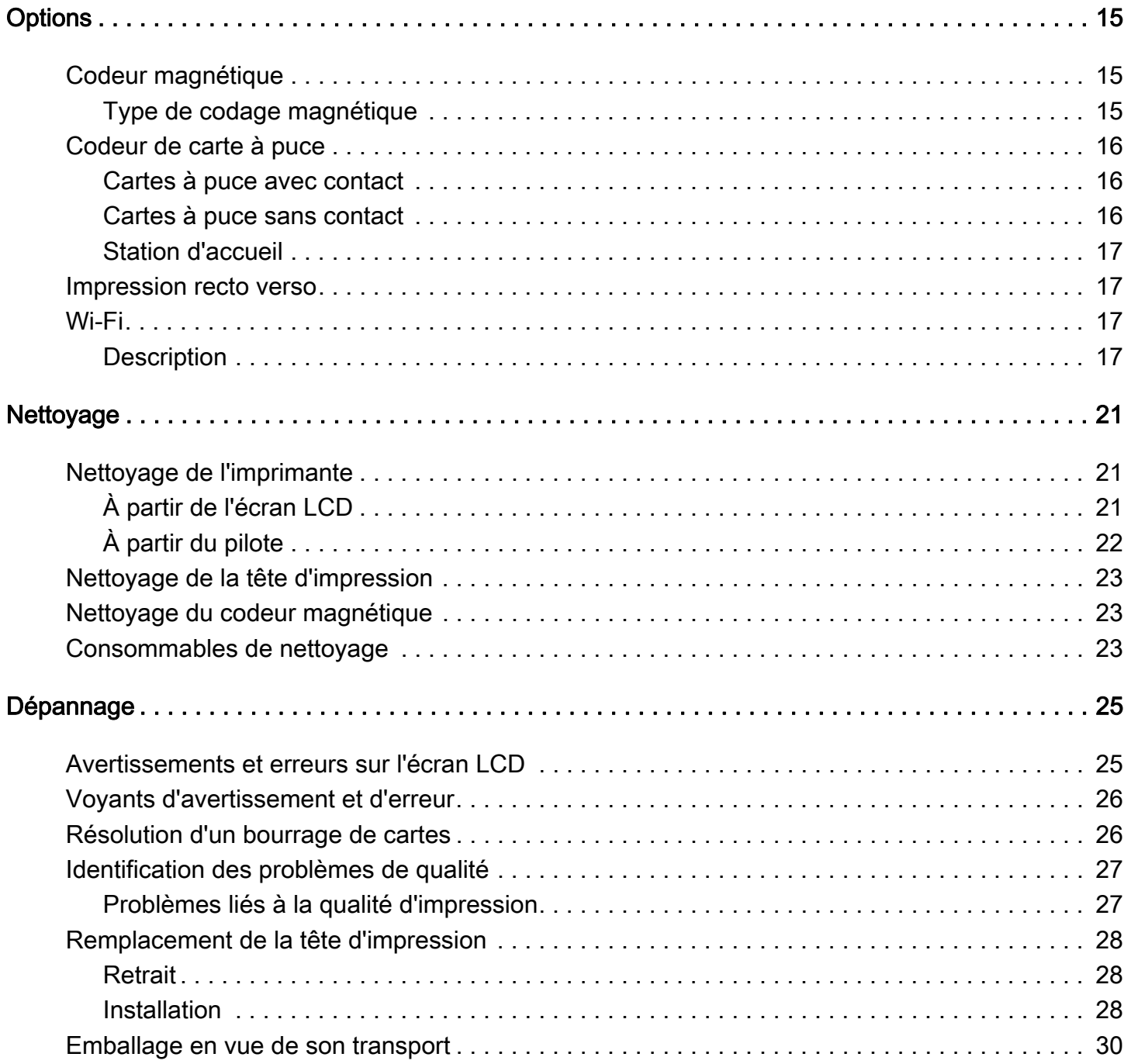

## <span id="page-4-0"></span>Introduction

## <span id="page-4-1"></span>À propos de ce manuel

Ce manuel fournit des instructions relatives à la configuration, au nettoyage et au dépannage de base pour les imprimantes série ZC100 et ZC300et leurs options installées en usine. Sauf indication contraire, les instructions sont identiques pour toutes les imprimantes.

## <span id="page-4-2"></span>À propos de l'imprimante

Les imprimantes série ZC100 et ZC300 offrent une impression par sublimation de colorant ou transfert thermique monochrome sur des cartes standard au format CR70 (2,051 x 3,303 pouces) et CR80 (2,125 x 3,375 pouces) en plastique PVC ou composite PVC d'une épaisseur comprise entre 0,25 et 1,01 mm (10 à 40 mil). Le module intégré de chargement et de retournement de cartes permet de réduire la taille de l'imprimante tout en optimisant les performances. Les rouleaux de ruban Zebra ZC Series comportent un rouleau de nettoyage de cartes intégré qui facilite le remplacement du ruban. Diverses options (certaines pouvant être installées en usine ou sur site dans le cadre de mises à niveau) sont disponibles :

## <span id="page-5-0"></span>Fonctions, commandes et voyants

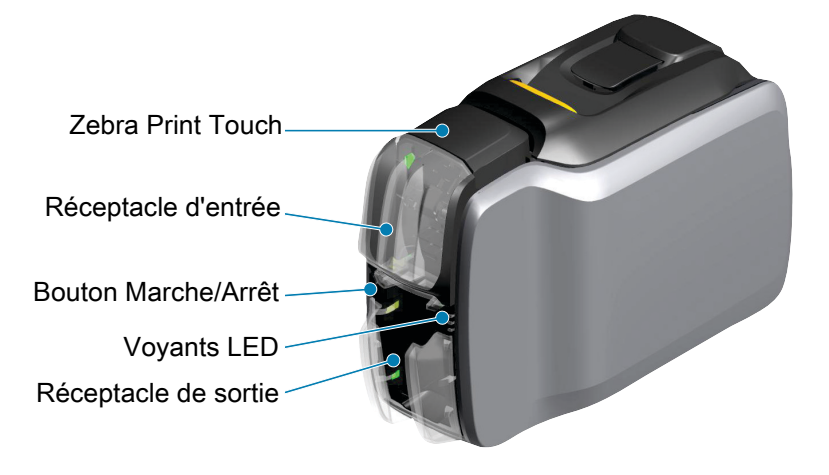

Interface à écran LCD (ZC300) Touches programmables de l'imprimante (ZC300)

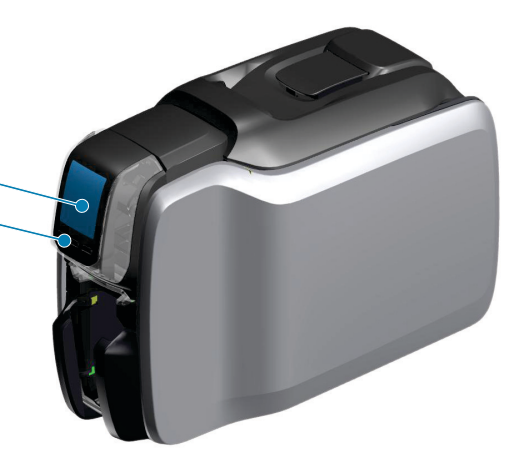

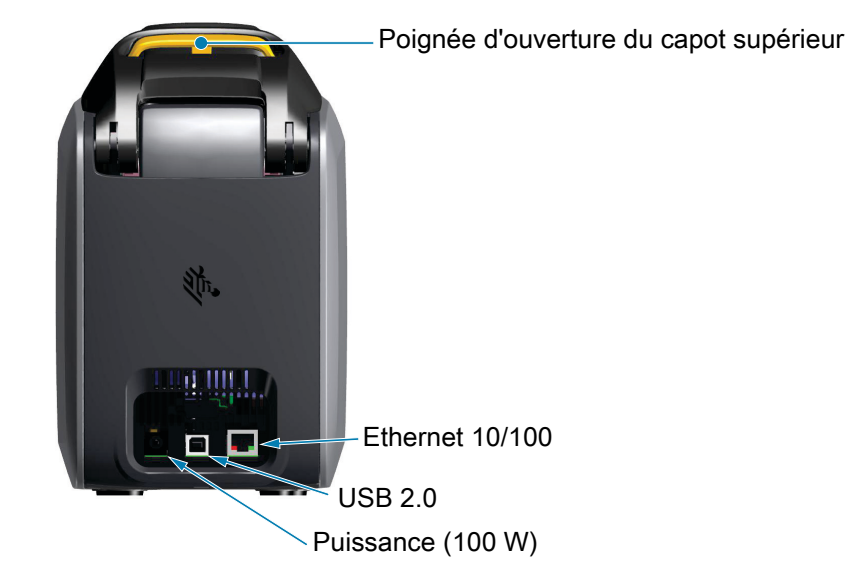

#### **Introduction**

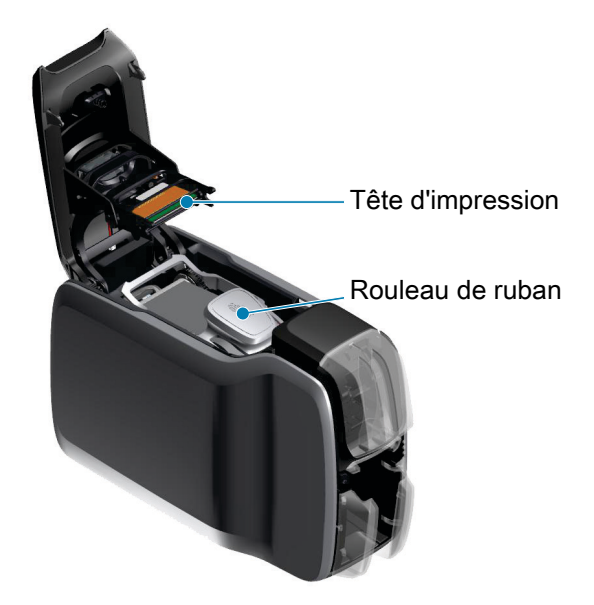

Zebra PrintTouch : ce point de contact utilise la technologie NFC pour fournir des informations importantes concernant l'imprimante. Voir http://www.zebra.com/nfc pour plus d'informations.

Interface à écran LCD : les imprimantes série ZC300 comportent un écran LCD pour l'affichage des options de menu et des erreurs, et trois touches d'action qui permettent de sélectionner des options de menu.

Réceptacle d'entrée : les imprimantes série ZC100 et ZC300 Series ont une capacité de chargeur de 100 cartes (0,76 mm [30 mil]).

Bouton Marche/Arrêt : ce bouton Marche/Arrêt comporte un voyant LED rouge et vert qui indique l'état de mise sous tension.

Interface à écran LED : les imprimantes série ZC100 et ZC300 sont équipées d'une interface à écran LED qui affiche l'état de l'imprimante, du ruban et du nettoyage.

Réceptacle de cartes : les imprimantes série ZC100 et ZC300 ont une capacité de chargeur de 100 cartes (0,76 mm [30 mil]).

Poignée d'ouverture du capot supérieur : ouvrez le capot supérieur pour charger et retirer le ruban de l'imprimante, éliminer un bourrage carte, installer des mises à niveau et accéder à la tête d'impression pour un remplacement facile.

Alimentation : les imprimantes série ZC100 et ZC300 utilisent une alimentation de 100 watts. Veillez à utiliser le bloc d'alimentation fourni avec l'imprimante.

USB 2.0 : pour un branchement direct à un PC.

Ethernet 10/100 : utilisée pour connecter l'imprimante à un réseau.

## <span id="page-7-0"></span>Navigation par menus LCD

#### <span id="page-7-1"></span>Écran Printer Ready (Imprimante prête)

Une fois le démarrage effectué, l'imprimante affiche l'écran « Printer Ready » (Imprimante prête).

L'écran « Printer Ready » (Imprimante prête) affiche l'état câblé (Ethernet), Bluetooth et sans fil (Wi-Fi) en haut, l'état actuel de l'imprimante au centre et les menus Help (Aide), Info (Informations) et Tools (Outils) en bas.

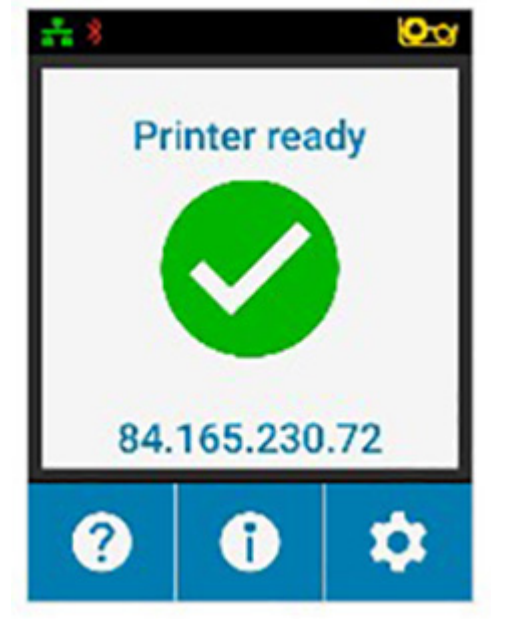

#### <span id="page-7-2"></span>Touches programmables de l'imprimante

En dessous de l'écran LCD sont situées trois touches programmables qui correspondent aux informations affichées dans la partie inférieure de l'écran. Selon le menu affiché, la fonction de ces touches programmables change. Par exemple : lorsque l'écran Printer Ready (Imprimante prête) est affiché, si vous appuyez sur la touche de gauche, le menu Help (Aide) s'affiche. Une fois ce menu affiché, ces touches fonctionnent comme des flèches de navigation.

Les flèches de navigation permettent de naviguer parmi les options de menu, de revenir au menu précédent et de sélectionner l'option voulue. Par exemple : lorsque le menu Help (Aide) est affiché, la touche de gauche correspond à la flèche vers la gauche qui vous ramène au menu précédent, la touche du milieu correspond à la flèche vers le bas qui permet de naviguer parmi les options de menu et la touche de droite correspond à la flèche vers la droite qui permet de sélectionner l'option de menu et de passer au menu suivant.

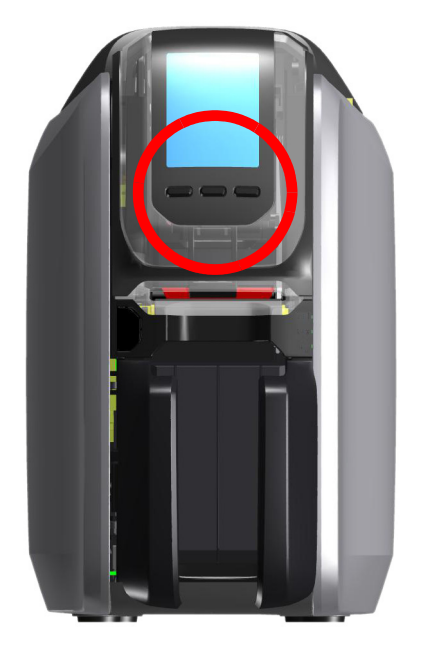

#### <span id="page-8-0"></span>Menu Help (Aide)

Le menu Help (Aide) offre une brève animation qui vous aide à réaliser des tâches élémentaires. À partir du menu Help (Aide), utilisez les touches programmables pour naviguer parmi les différentes options et appuyez sur la touche de droite pour effectuer la sélection.

Le menu Help (Aide) affiche les options suivantes :

- Loading cards (Chargement des cartes)
- Loading ribbon (Chargement du ruban)
- Printing demo card (Impression d'un exemple de carte)
- Cleaning printer (Nettoyage de l'imprimante)
- Clearing card jam (Élimination d'un bourrage carte)
- Clearing ribbon jam (Élimination d'un bourrage ruban)
- More help (Aide supplémentaire)

Si le sujet que vous recherchez n'est pas affiché dans le menu Help (Aide), sélectionnez More help (Aide supplémentaire). Un code QR s'affiche alors. Scannez le code QR avec votre appareil mobile pour être dirigé vers la page d'assistance de l'imprimante.

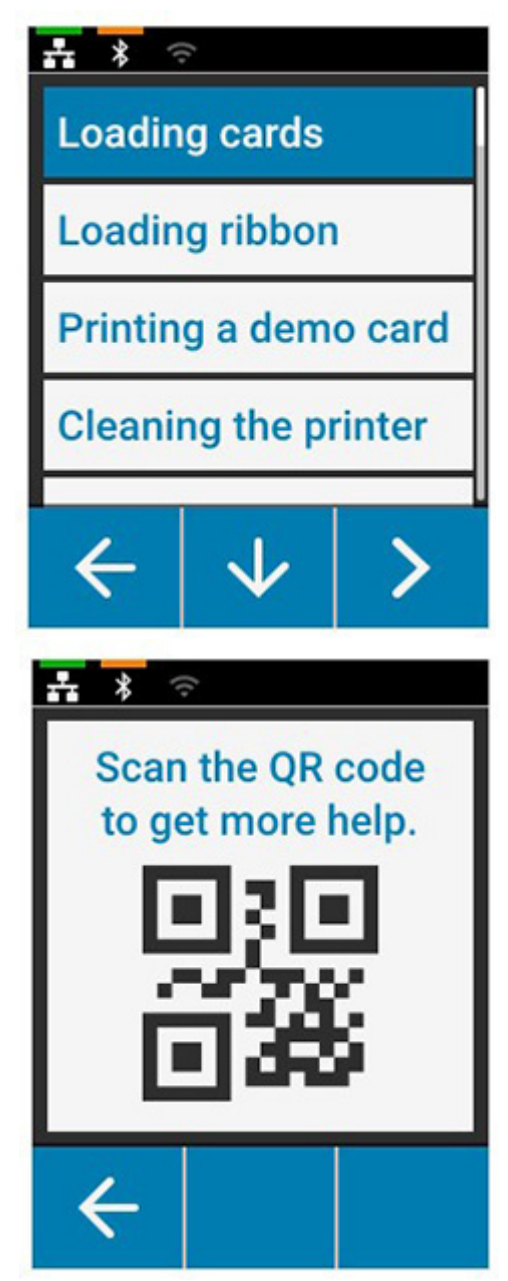

#### <span id="page-9-0"></span>Menu Info (Informations)

Le menu Info (Informations) affiche des informations sur l'état de fonctionnement et la connexion de l'imprimante.

Le menu Info (Informations) affiche les informations suivantes :

- Printer info (Informations sur l'imprimante)
- Wired network (Réseau câblé)
- Wireless network (Réseau sans fil)
- Ribbon info (Informations sur le ruban)
- Card Count (Décompte des cartes)
- Installed options (Options installées)

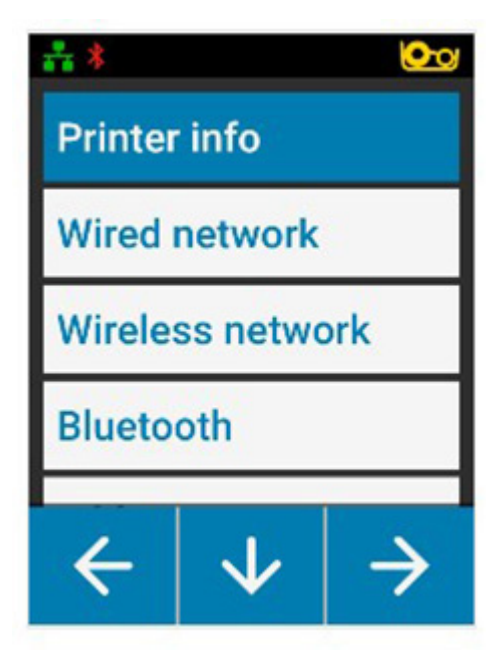

<span id="page-9-1"></span>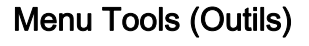

Le menu Tools (Outils) fournit plusieurs fonctions de base permettant d'assurer le fonctionnement correct de l'imprimante.

Le menu Tools (Outils) affiche les options suivantes :

- Print sample cards (Imprimer des modèles de carte)
- Select language (Choisir la langue)
- Clean printer (Nettoyer l'imprimante)

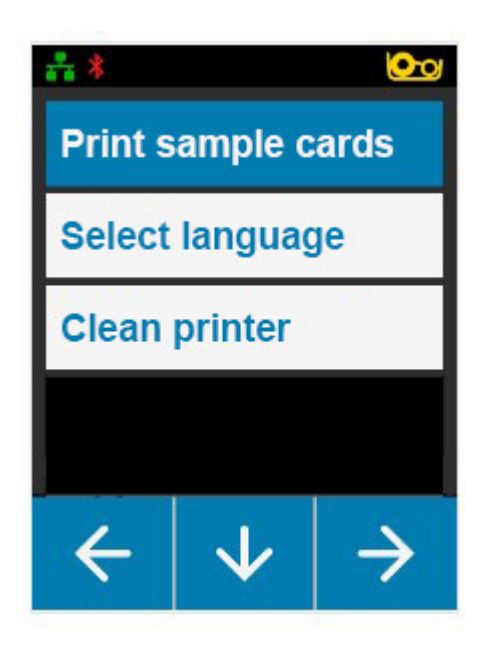

## <span id="page-10-0"></span>État de connexion

En haut de l'écran LCD est affiché l'état de connexion Ethernet, Bluetooth et Wi-Fi.

#### <span id="page-10-1"></span>Connexion Ethernet

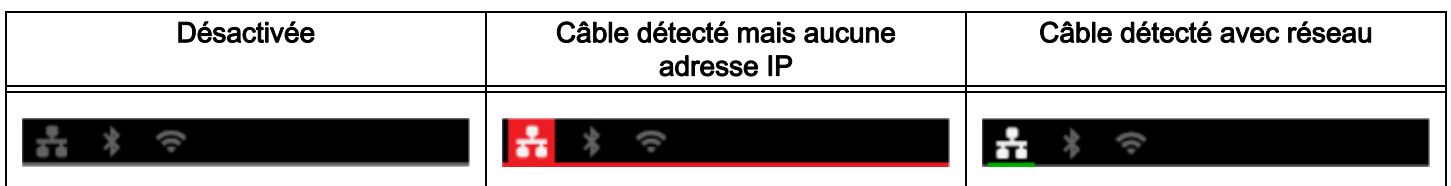

#### <span id="page-10-2"></span>Connexion Bluetooth

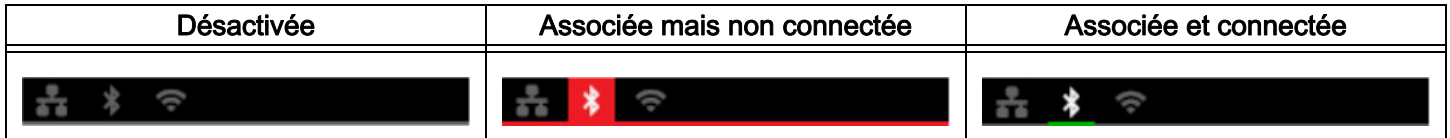

#### <span id="page-10-3"></span>Connexion Wi-Fi

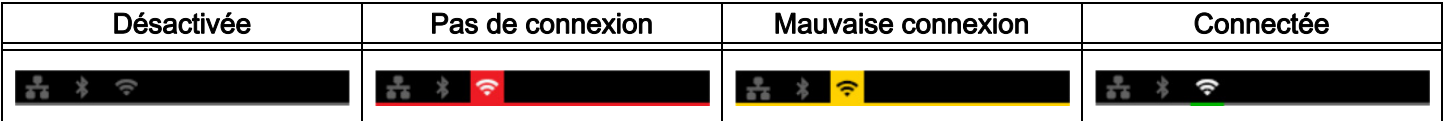

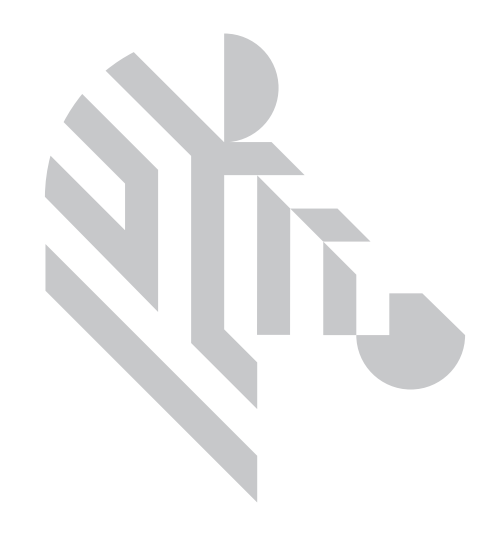

# <span id="page-12-0"></span>**Configuration**

## <span id="page-12-1"></span>Déballage

Il est important de conserver l'emballage de l'imprimante, au cas où le produit devrait être retourné à Zebra. Conservez la boîte, le sac et les protections ; n'oubliez pas le bloc d'alimentation lors de l'envoi. Il n'est pas nécessaire d'emballer le câble USB ni la documentation.

- 1. Ouvrez la boîte et retirez le bloc d'alimentation, le câble d'alimentation et le câble USB.
- 2. Retirez la plaque de protection supérieure.
- 3. Retirez l'imprimante dans son sac.
- 4. Retirez l'imprimante de son sac et installez-la dans l'emplacement voulu. Pour connaître les restrictions de poids et les distances à respecter autour de l'imprimante, consultez la documentation technique du produit.

## <span id="page-12-2"></span>Raccordement électrique

Les imprimantes série ZC100 et ZC300 utilisent une alimentation de 100 watts.

#### N'utilisez aucun autre type d'alimentation.

- 1. Connectez l'extrémité femelle du câble d'alimentation au bloc d'alimentation.
- 2. Connectez le côté périphérique du câble du bloc d'alimentation à l'imprimante.
- 3. Connectez le côté secteur du câble d'alimentation à une source d'alimentation compatible.

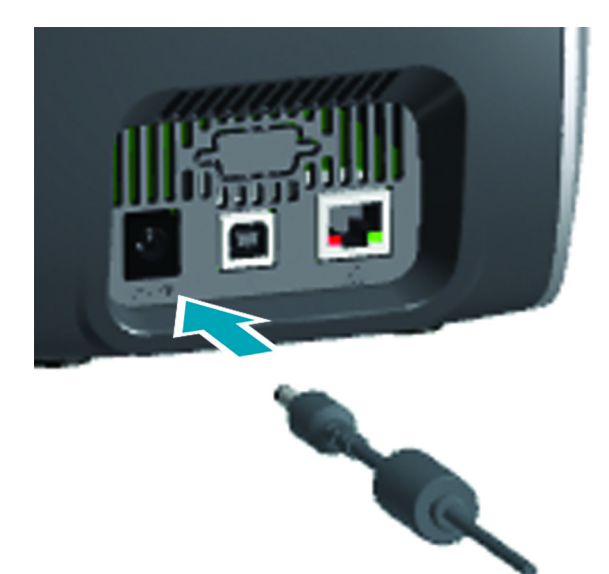

## <span id="page-13-0"></span>Raccordement USB

- 1. Connectez le côté périphérique du câble USB à l'imprimante.
- 2. Connectez le côté PC du câble USB à un ordinateur approprié.

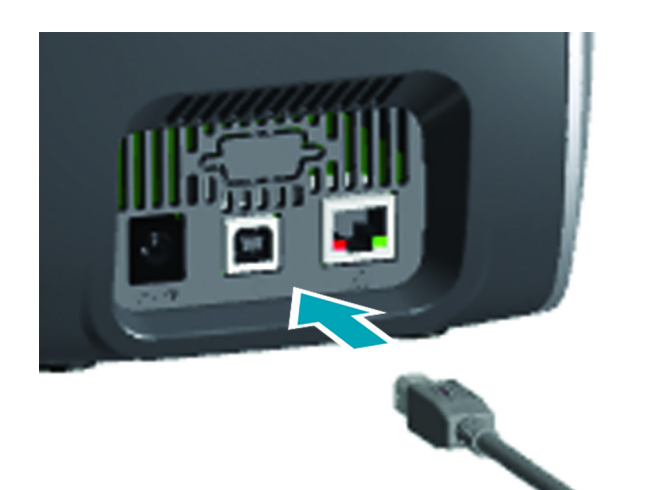

## <span id="page-13-1"></span>Raccordement Ethernet

- 1. Connectez une extrémité câble Ethernet à l'imprimante.
- 2. Connectez l'autre extrémité du câble Ethernet à un périphérique réseau approprié.

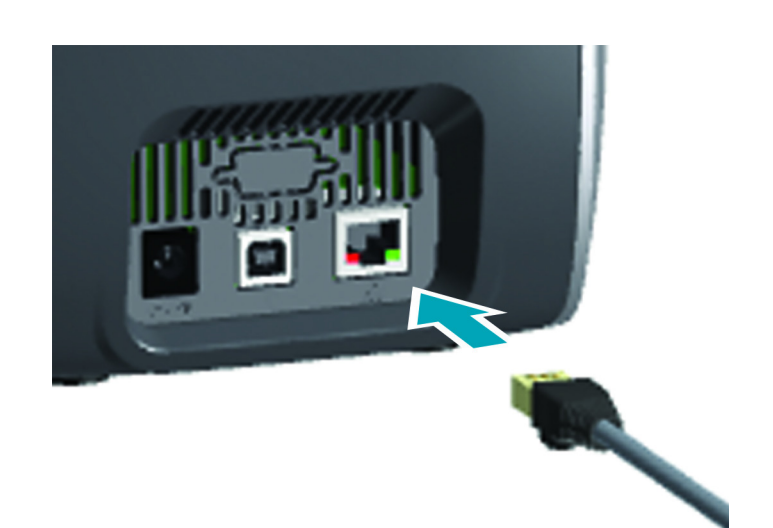

## <span id="page-14-0"></span>Chargement du ruban

Chaque cartouche de ruban est équipée d'une puce de sorte que seuls des rubans de marque Zebra puissent être utilisés dans l'imprimante. Dans cette puce sont également enregistrées des informations d'utilisation indiquant le nombre de panneaux restants et le type de ruban installé.

- 1. Ouvrez le capot supérieur.
- 2. Retirez l'emballage de protection du rouleau de nettoyage.
- 3. Insérez le ruban dans le sens indiqué. Le ruban ne peut être inséré que dans un sens ; ne forcez pas l'installation du ruban dans une position incorrecte.
- 4. Refermez le capot supérieur.

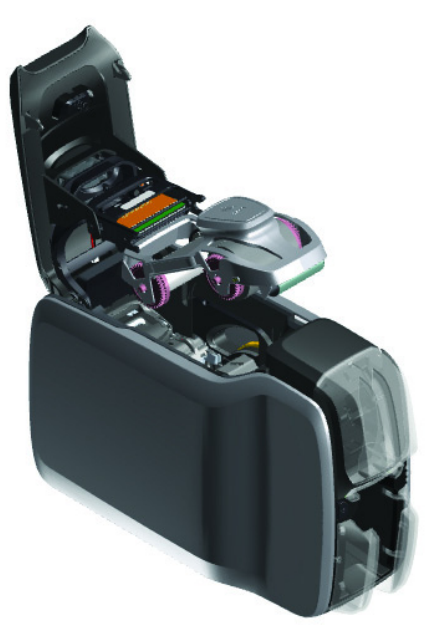

## <span id="page-14-1"></span>Chargement des cartes

La série d'imprimantes ZC prend en charge de nombreux types de cartes de diverses épaisseurs. Comme le montre l'illustration, les cartes doivent être insérées dans le bon sens pour fonctionner correctement.

- 1. Les cartes simples s'insèrent normalement.
- 2. Les cartes à bande magnétique s'insèrent avec la bande en dessous et à droite.
- 3. Les cartes à puce avec contact s'insèrent avec la puce en haut et vers l'avant.
- 4. Les cartes à puce sans contact s'insèrent normalement.

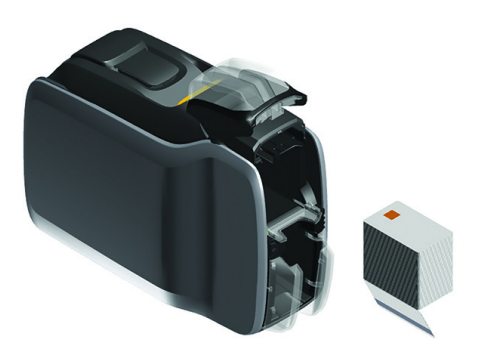

## <span id="page-15-0"></span>Impression d'un modèle de carte

- 1. Assurez-vous que l'imprimante est sous tension et prête.
- 2. Dans l'écran Printer Ready (Imprimante prête), appuyez sur la touche programmable la plus à droite pour accéder au menu Tools (Outils).
- 3. Avec la touche centrale, sélectionnez Print sample cards (Imprimer des modèles de carte) et appuyez sur la touche la plus à droite pour confirmer la sélection.
- 4. À l'aide de la touche centrale, sélectionnez la ou les cartes à imprimer.
- 5. Appuyez sur la touche la plus à droite pour lancer l'impression.

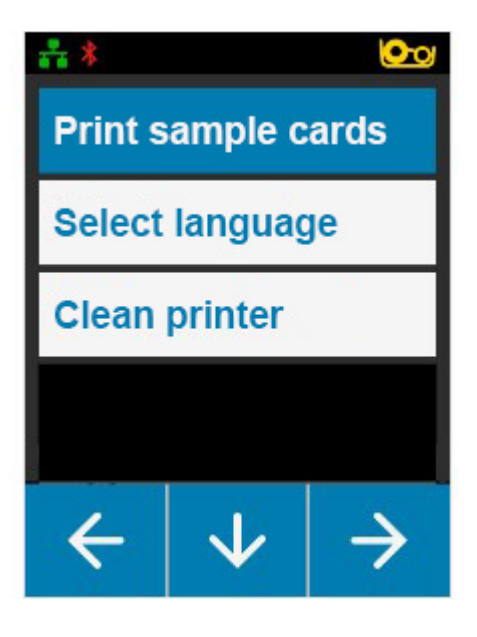

### <span id="page-15-1"></span>Impression d'une carte de test

- 1. Ouvrez le panneau de configuration Printing Preferences (Options d'impression).
- 2. Dans la section Printing (Impression) de la fenêtre Setup (Configuration), cliquez sur la liste déroulante Print Test Card (Impression d'une carte test) et sélectionnez le type de carte à imprimer.

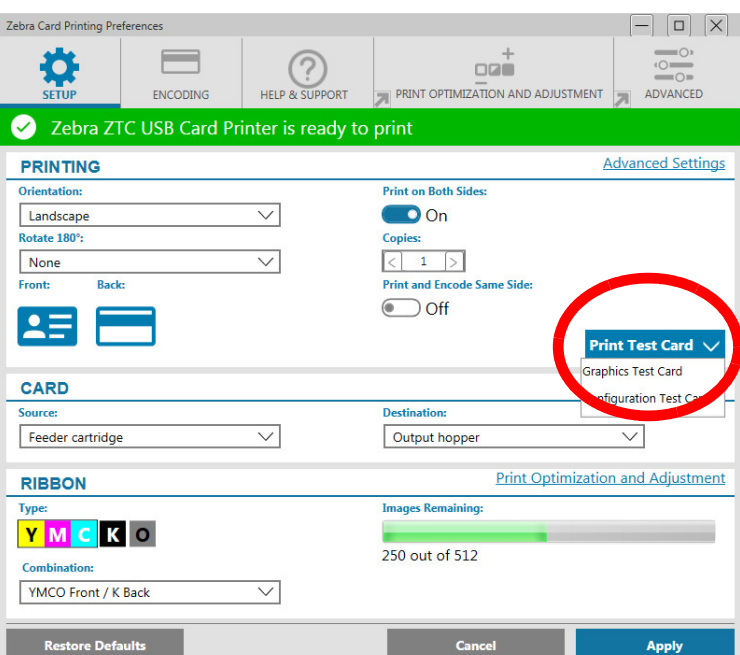

## <span id="page-15-2"></span>Installation du pilote

Le pilote de l'imprimante est chargé automatiquement par le service Windows Update lorsque l'imprimante est connectée à l'aide du câble USB. Sinon, le logiciel du pilote peut être téléchargé à partir du site Web Zebra.

Le pilote ne peut pas être téléchargé sur un appareil mobile.

Un accès à Internet est requis pour télécharger un pilote.

## <span id="page-16-0"></span>Chargement manuel

Pour insérer une carte, utilisez la fente de chargement manuel située à l'avant de l'imprimante, sous le réceptacle d'entrée. La sélection du chargement manuel est effectuée via le pilote. Lorsque la fente de chargement manuel s'allume en vert, insérez la carte dans le même sens que les cartes sont chargées dans le réceptacle d'entrée. Une fois l'impression terminée, la carte est envoyée dans le réceptacle de sortie.

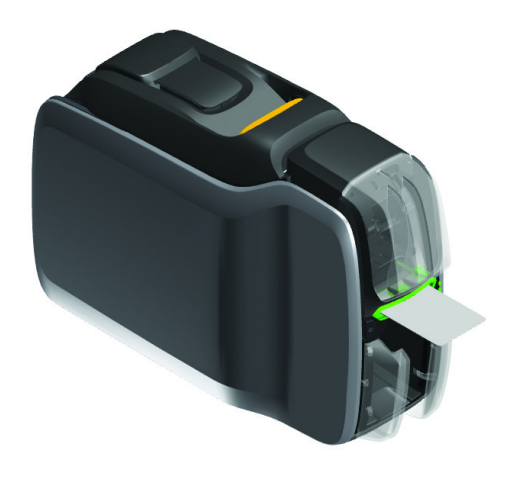

## <span id="page-16-1"></span>Récupération d'une carte rejetée

En cas d'erreur au cours de l'impression, la carte rejetée est envoyée dans le réceptacle de sortie. Si l'imprimante est équipée d'un module de retournement, la carte rejetée est envoyée dans la zone de rejet, située au-dessus du module de retournement et posée sur la cartouche de ruban.

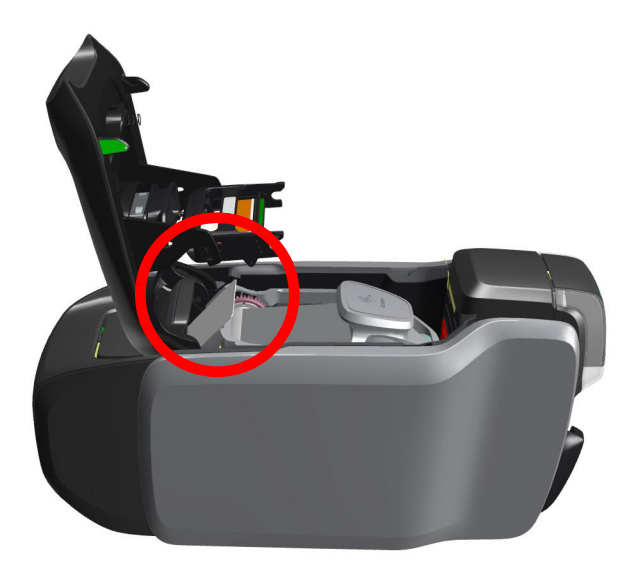

Pour récupérer une carte rejetée, retirez-la du haut de la pile de sortie dans le réceptacle de sortie.

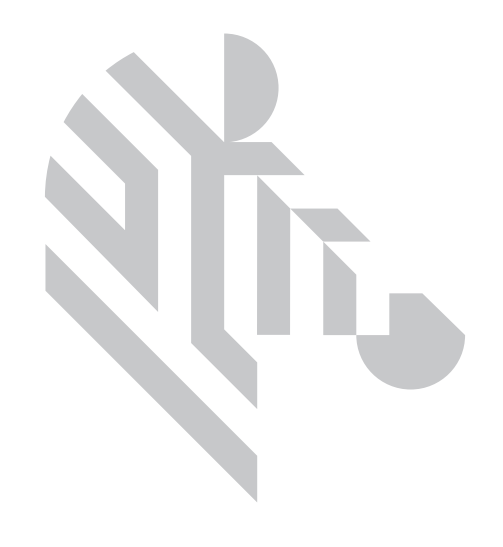

# <span id="page-18-0"></span>**Options**

## <span id="page-18-1"></span>Codeur magnétique

#### <span id="page-18-2"></span>Type de codage magnétique

#### ISO (par défaut)

Le codeur lit et écrit les formats de données de pistes ISO standard aux emplacements de piste ISO standard. L'illustration ci-dessous présente les trois pistes ISO standard.

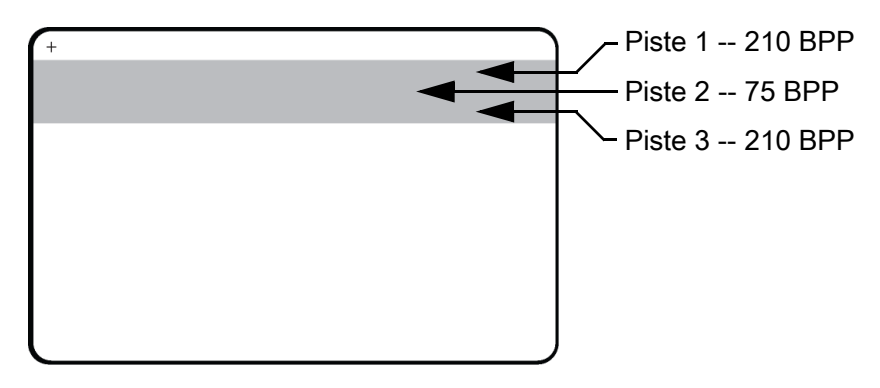

Chaque piste peut être codée ou décodée avec des caractères ASCII aux formats de données ISO standard par défaut :

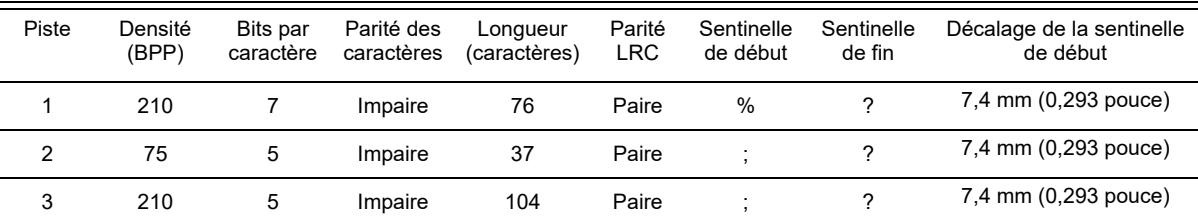

Le codeur magnétique peut lire ou coder jusqu'à 3 pistes d'informations numériques sur des cartes CR-80 intégrant une bande magnétique HiCo ou LoCo (haute ou basse coercitivité) au format ISO 7811.

Le codage des trois pistes est basé sur le format ISO7811.

- La piste 1 utilise un codage d'une densité de 210 BPP (bits par pouce) au format IATA (International Air Transport Association) de 79 caractères alphanumériques, avec 7 bits par caractère.
- La piste 2 utilise un codage d'une densité de 75 BPP pour stocker 40 caractères numériques à 5 bits par caractère, au format ABA (American Banking Association).
- La piste 3 utilise un codage d'une densité de 210 BPP pour stocker 107 caractères numériques à 5 bits par caractère, au format THRIFT.

#### **Options**

Les formats de données ISO se composent d'un préambule (ne comportant que des zéros), d'un caractère de début, des données (7 bits ou 5 bits selon la spécification ISO), d'un caractère de fin et d'un caractère de contrôle de redondance longitudinale ou LRC (Longitudinal Redundancy Check). Le format de données à 7 bits se compose de 6 bits de données codées et d'un bit de parité. Le format de données à 5 bits se compose de 4 bits de données codées et d'un bit de parité.

Les formats de données ISO comportent un délimiteur ou séparateur de champ de données, qui permet d'analyser les données codées. Ainsi, le format de données ABA (piste 2) intègre un champ dédié au numéro de compte primaire (PAN ou Primary Account Number) et un champ réservé aux informations sur le compte (date d'expiration, code pays, etc.).

## <span id="page-19-0"></span>Codeur de carte à puce

#### <span id="page-19-1"></span>Cartes à puce avec contact

La surface des cartes à puce avec contact comporte une plage de contact qui se connecte au circuit intégré de la carte.

Le codage des données des cartes à puce et la lecture des données précédemment codées sur ces cartes sont totalement contrôlés par le logiciel ; aucune intervention de l'opérateur n'est requise. Si vous rencontrez des problèmes lors du codage ou de la lecture des données, reportez-vous au guide d'utilisation du logiciel ou à toute autre documentation associée.

Toutes les autres fonctionnalités de l'imprimante sont identiques à celles des modèles standard.

#### Orientation de chargement des supports pour les cartes à puce avec contact

Placez les cartes dans le réceptacle d'entrée en positionnant le contact plaqué sur la surface supérieure des cartes. Assurez-vous qu'elles sont correctement positionnées dans le réceptacle.

#### Impression sur des cartes à puce avec contact

Lorsque vous créez des éléments à imprimer sur des cartes à puce avec contact, veillez à ce qu'ils ne soient pas imprimés sur la zone de contact.

#### <span id="page-19-2"></span>Cartes à puce sans contact

Au lieu d'utiliser une plage de contact, les cartes à puce sans contact emploient une puce intégrée et différentes technologies de signaux radio à faible portée pour encoder la carte. L'imprimante positionne la carte au niveau d'une antenne sur le chemin de la carte de sorte que les opérations de codage et de décodage puissent être effectuées.

Toutes les autres fonctionnalités de l'imprimante restent identiques.

#### Orientation de chargement des supports pour les cartes à puce sans contact

Les cartes à puce sans contact sont chargées de la même manière que des cartes normales.

#### Impression sur des cartes à puce sans contact

Lorsque vous créez des éléments à imprimer sur des cartes à puce sans contact, veillez à ce qu'ils ne soient pas imprimés sur la zone de la puce ; par exemple, si vous imprimez sur l'un ou l'autre des côtés de la carte, l'élément imprimé ne doit pas se situer au-dessus ou au-dessous de la zone de la puce.

#### <span id="page-20-0"></span>Station d'accueil

#### Interface de carte à puce

Lorsqu'une commande destinée à l'interface de l'imprimante provoque l'envoi d'une carte à la station d'accueil de carte à puce, l'imprimante connecte cette dernière au connecteur DB-9 femelle qui se trouve sur sa face arrière.

#### Connecteur DB-9 (description détaillée)

Pour programmer les cartes à puce, il est possible d'utiliser un module de programmation externe. Le tableau suivant répertorie les points de contact d'une carte à puce.

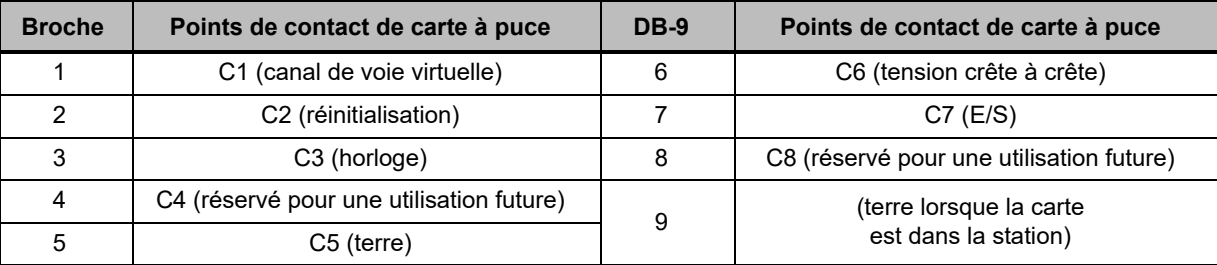

### <span id="page-20-1"></span>Impression recto verso

Le module de « retournement » permet l'impression recto verso sur les imprimantes concernées. De plus, lorsque le module de retournement est installé, les cartes rejetées sont envoyées dans la zone de rejet et non dans le réceptacle de cartes.

## <span id="page-20-2"></span>Wi-Fi

Une imprimante dotée de l'option de connexion sans fil est livrée avec la radio sans fil préinstallée.

L'emplacement de l'imprimante est important pour obtenir la force du signal adéquate. Suivez ces suggestions :

- Placez l'imprimante aussi près que possible du point d'accès auquel elle sera connectée.
- Si possible, orientez l'imprimante de sorte qu'il n'y ait pas d'obstacle entre l'antenne de l'imprimante et celle du point d'accès.
- Positionnez l'imprimante de sorte qu'il n'y ait pas de mur faisant écran entre les antennes.
- Ne placez pas l'imprimante dans une armoire, surtout si elle est en métal.
- Ne placez pas d'objets métalliques volumineux à proximité de l'antenne de l'imprimante.
- Ne placez pas l'imprimante à proximité de périphériques émettant des fréquences radio de la plage 2,4 GHz ; il peut s'agir, entre autres, des appareils suivants : fours à micro-ondes, téléphones sans fil, caméras de surveillance sans fil, moniteurs pour bébé, émetteurs vidéo sans fil et appareils Bluetooth, etc.

#### <span id="page-20-3"></span>**Description**

#### **Communication**

Pour connecter un réseau sans fil, l'imprimante utilise le protocole sans fil IEEE 802.11b/g qui communique des données par transmission radio et peut communiquer avec des points d'accès conformes à la norme 802.11b ou 802.11g.

#### **Options**

L'imprimante sans fil communiquant via une transmission radio conforme à la norme 802.11b offre les avantages suivants :

- permet des débits de données nominaux sur les ondes de 11 Mbit/s conformément à la norme 802.11b ;
- prend en charge la mise à l'échelle automatique du débit à 11 Mbit/s et son abaissement à 1 Mbit/s pour une plage maximale et un débit optimal en fonction de la force du signal.

L'imprimante sans fil communiquant via une transmission radio conforme à la norme 802.11g offre les avantages suivants :

- permet des débits de données nominaux sur les ondes de 54 Mbit/s conformément à la norme 802.11g ;
- prend en charge la mise à l'échelle automatique du débit à 54 Mbit/s et son abaissement à 6 Mbit/s pour une plage maximale et un débit optimal en fonction de la force du signal.

#### Sécurité

L'imprimante sans fil prend en charge l'authentification Open System.

L'imprimante sans fil prend en charge les fonctions de sécurité suivantes :

- Wired Equivalent Privacy (WEP)
- Wi-Fi Protected Access (WPA/WPA2)

#### Chiffrement

L'imprimante sans fil prend en charge les protocoles de chiffrement suivants :

- RC4 (applicable à WEP)
- TKIP (applicable à WPA)
- CCMP (forme de chiffrement AES applicable à WPA2)

L'imprimante prend en charge le mode Personal (Personnel) de déploiement dynamique de clés de chiffrement, la clé personnelle partagée (Personal Shared Key, PSK).

## **Configuration**

La configuration Wi-Fi peut être effectuée à l'aide du logiciel du pilote.

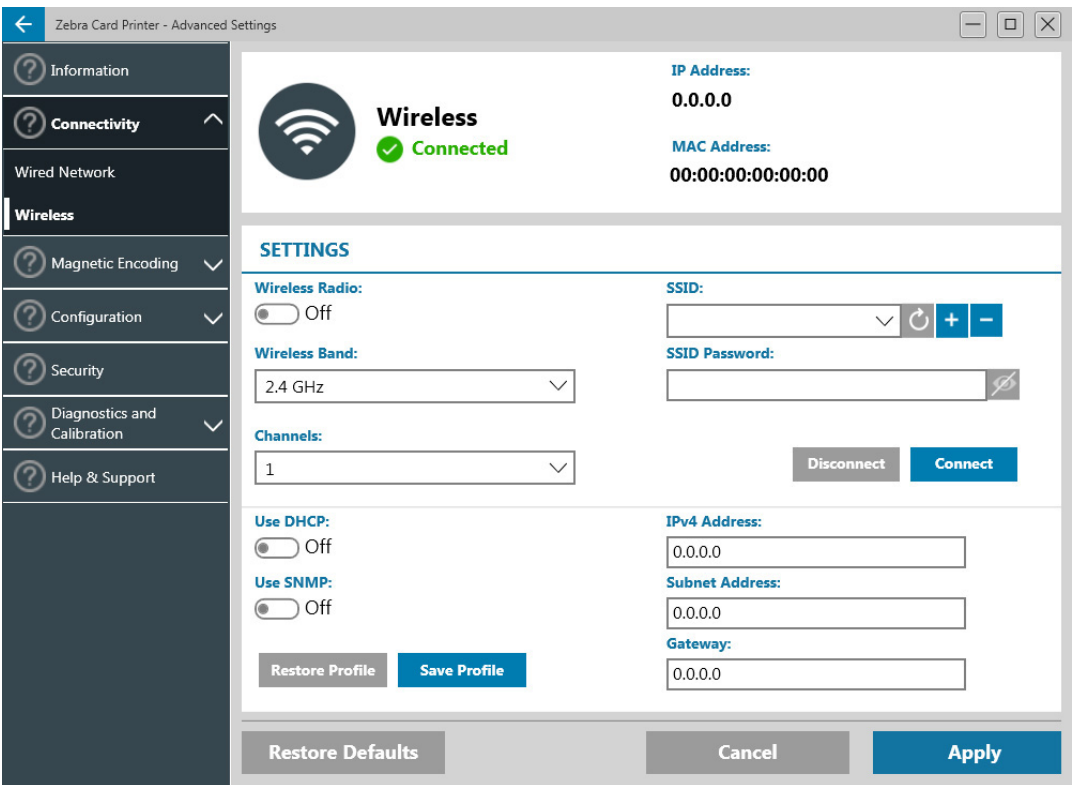

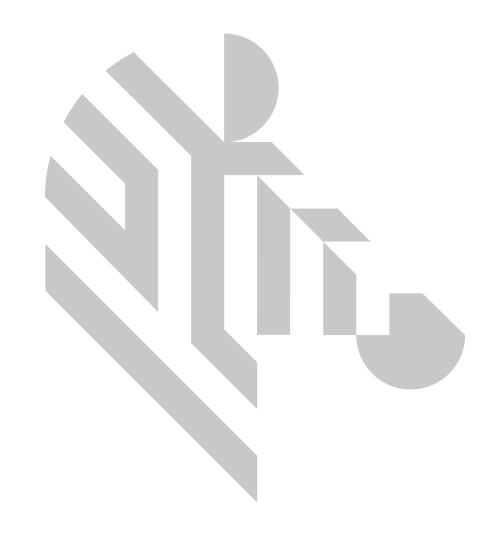

# <span id="page-24-0"></span>Nettoyage

## <span id="page-24-1"></span>Nettoyage de l'imprimante

### <span id="page-24-2"></span>À partir de l'écran LCD

- 1. Assurez-vous que l'imprimante est sous tension et prête.
- 2. Accédez au menu Tools (Outils) en appuyant sur la touche la plus à droite.
- 3. Avec la touche centrale, sélectionnez Cleaning (Nettoyage) et appuyez sur la touche la plus à droite pour confirmer la sélection.
- 4. L'écran suivant apparaît :

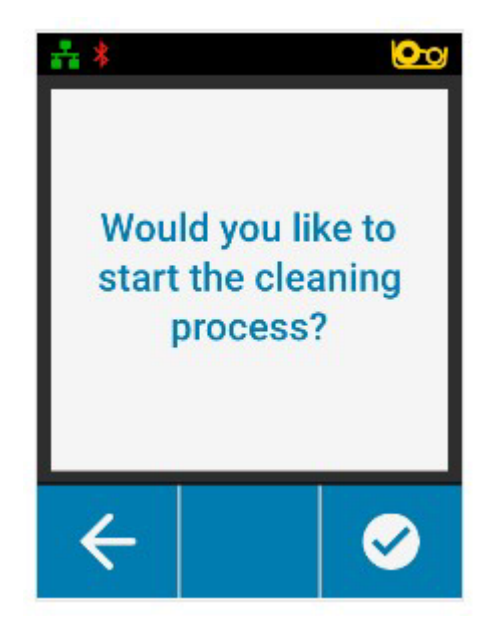

#### **Nettoyage**

5. Appuyez sur la touche la plus à droite pour lancer le processus de nettoyage ; appuyez sur la touche la plus à gauche pour annuler et revenir au menu précédent.

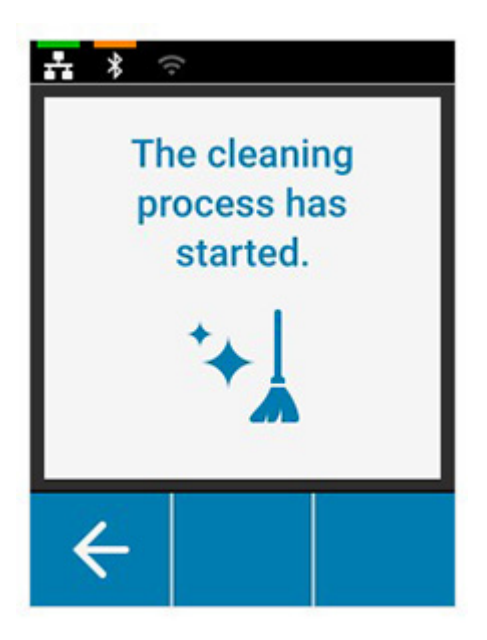

#### <span id="page-25-0"></span>À partir du pilote

- 1. Ouvrez le panneau de configuration Printing Preferences (Options d'impression).
- 2. Cliquez sur l'onglet Help & Support (Aide et support).
- 3. Dans la section Cleaning (Nettoyage) de la fenêtre Help & Support (Aide et support), cliquez sur Clean Now (Nettoyer).

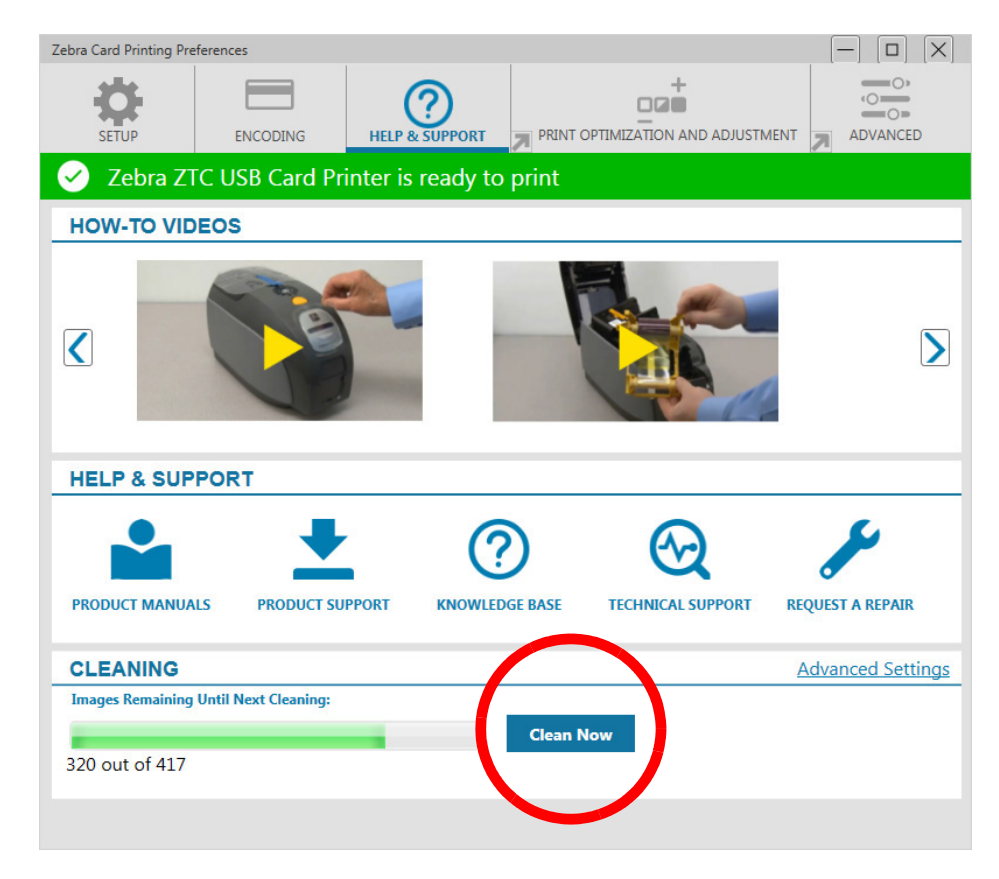

4. Suivez les instructions qui s'affichent sur l'écran LCD de l'imprimante.

## <span id="page-26-0"></span>Nettoyage de la tête d'impression

Le nettoyage de l'imprimante peut généralement être effectué de façon appropriée au moyen des cartes de nettoyage. Toutefois, vous pouvez nettoyer séparément la tête d'impression avec des tampons de nettoyage pour ôter des dépôts particulièrement tenaces si les problèmes d'impression persistent. Pour éviter tout dépôt, utilisez uniquement des tampons en mousse.

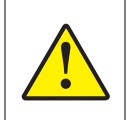

N'utilisez jamais d'objets pointus pour ôter les dépôts de la tête d'impression. Cela pourrait l'endommager de façon définitive.

- 1. Mettez l'imprimante hors tension.
- 2. Ouvrez le capot supérieur.
- 3. Nettoyez la tête d'impression en passant un tampon imbibé d'alcool sur toutes les surfaces de ses éléments.
- 4. Attendez que la tête d'impression soit bien sèche (deux à trois minutes) avant de remettre l'imprimante sous tension

## <span id="page-26-1"></span>Nettoyage du codeur magnétique

- 1. Mettez l'imprimante hors tension.
- 2. Ouvrez le capot supérieur.
- 3. Nettoyez le codeur magnétique en passant un tampon imbibé d'alcool sur toutes les surfaces de ses éléments.
- 4. Attendez que le codeur magnétique soit bien sec (deux à trois minutes) avant de remettre l'imprimante sous tension

## <span id="page-26-2"></span>Consommables de nettoyage

Les consommables de nettoyage peuvent être commandés sur la page de support relative au produit.

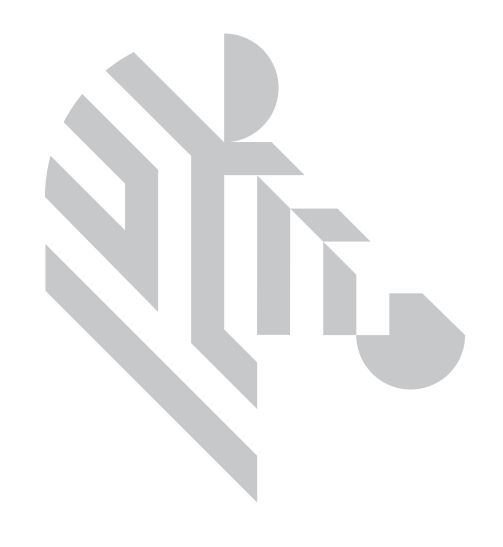

## <span id="page-28-0"></span>**Dépannage**

## <span id="page-28-1"></span>Avertissements et erreurs sur l'écran LCD

Les avertissements doivent être pris en compte par l'opérateur, mais ils n'empêchent pas l'imprimante de terminer la tâche avec succès.

Appuyez sur la touche programmable la plus à gauche pour visualiser une animation montrant comment résoudre le problème.

À la fin de l'animation, un code QR s'affiche. Scannez le code QR avec votre appareil mobile pour accéder à la page d'assistance de l'imprimante.

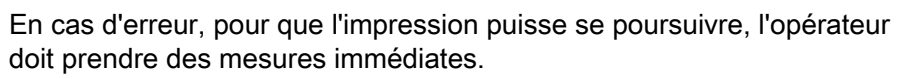

Aucune animation n'est disponible pour les états d'erreur.

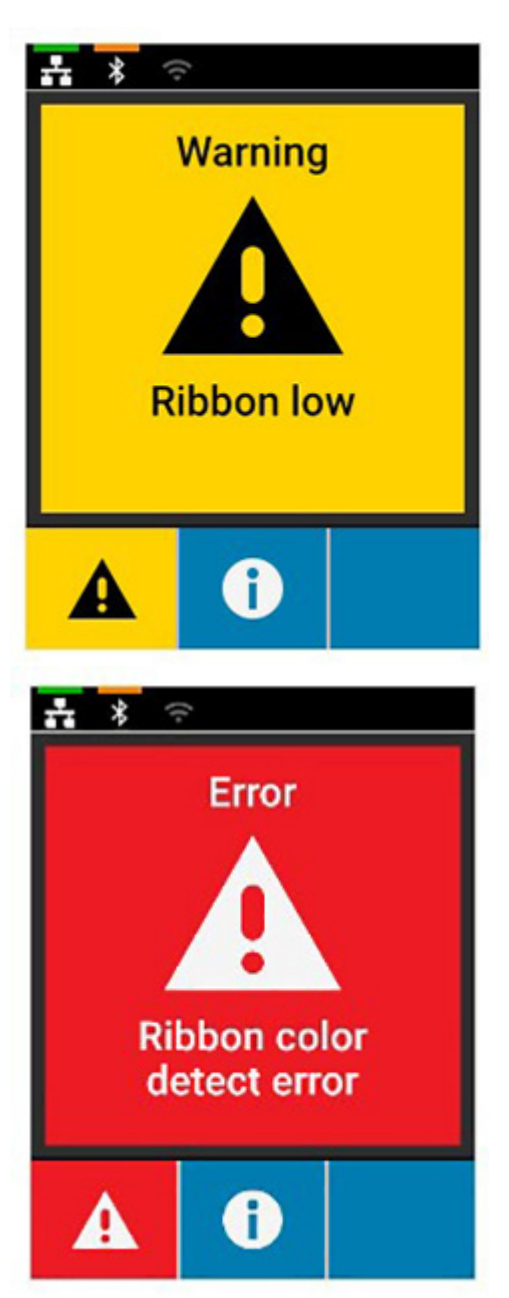

## <span id="page-29-0"></span>Voyants d'avertissement et d'erreur

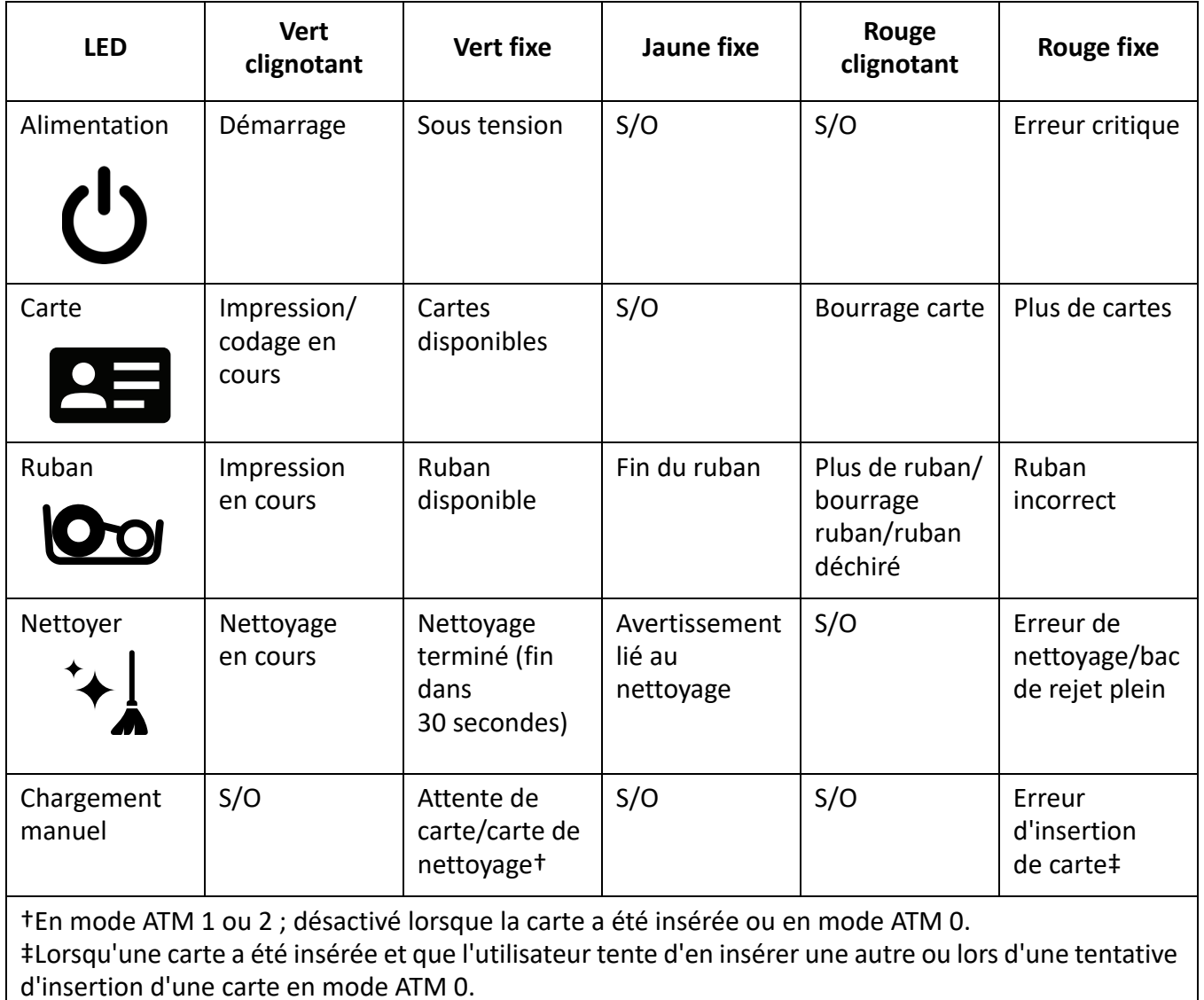

## <span id="page-29-1"></span>Résolution d'un bourrage de cartes

Un bourrage de cartes est signalé par l'imprimante dès qu'une carte ne parvient pas à atteindre un détecteur ou bloque un détecteur de manière inattendue.

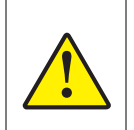

N'utilisez pas d'outils pour retirer les cartes bloquées, cela annulerait la garantie du produit et pourrait endommager le matériel.

- 1. Ouvrez l'imprimante.
- 2. Retirez la cartouche de ruban.

3. Faites tourner la molette de lecture manuelle vers l'avant de l'imprimante jusqu'à ce que la carte sorte.

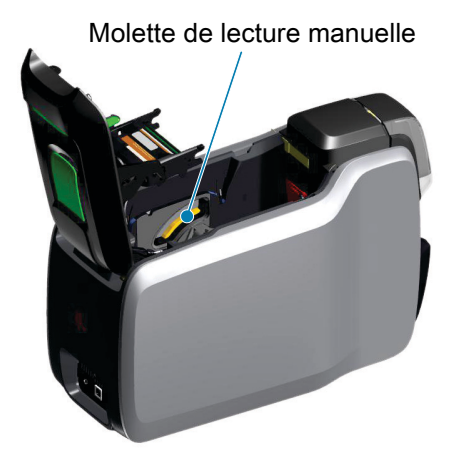

## <span id="page-30-0"></span>Identification des problèmes de qualité

Sur l'imprimante ZXP Series 9, la qualité de l'image recouvre deux notions : la qualité d'impression et la qualité de transfert. La qualité d'impression désigne la qualité du texte, des codes à barres et des images imprimés sur le film, tandis que la qualité de transfert renvoie à la qualité de transfert du film sur la carte, ainsi qu'aux déformations de la carte et aux artefacts.

#### <span id="page-30-1"></span>Problèmes liés à la qualité d'impression

#### Précision des couleurs

Lorsque les couleurs de la carte imprimée ne correspondent pas au résultat attendu, plusieurs mesures peuvent être prises pour corriger le problème.

- 4. Dans le pilote, procédez aux réglages dans l'onglet Color Optimization (Optimisation des couleurs) des options d'impression.
- 5. Dans le pilote, créez et appliquez un profil de couleurs ICC Windows.
- 6. Que vous utilisiez le pilote ou non, contactez Zebra pour créer une table de consultation personnalisée à télécharger sur l'imprimante via la boîte à outils ZXP.

#### Poussières et impuretés

Les taches apparaissant sur la carte peuvent être causées par des poussières et impuretés dans l'imprimante.

- Remplacez les rouleaux de nettoyage.
- Nettoyez l'imprimante.

#### Positionnement de l'image

Si l'image imprimée sur la carte semble décalée, il peut s'agir d'un problème de positionnement d'image.

• Utilisez la fonction de réglage Print Position (Position d'impression) de la boîte à outils ZXP, dans l'onglet Calibration (Calibrage).

#### Dépannage

#### Papillotage

Ce phénomène peut survenir lorsque l'imprimante passe brutalement d'une couleur foncée à une couleur claire et que la tête d'impression n'a pas suffisamment refroidi. La couleur foncée semble alors s'être « étalée » sur la couleur claire.

- Abaissez la valeur Preheat (Préchauffage) dans l'onglet Color Optimization (Optimisation des couleurs) du panneau de commande Printing Preferences (Options d'impression).
- Activez le mode d'impression Fine (Précise) dans l'onglet Card Setup (Configuration des cartes).

#### Extraction de noir

Lorsque le texte ou les images en noir n'apparaissent pas noirs ou nets, il se peut qu'ils n'aient pas été imprimés avec le panneau noir.

- Vérifiez l'image source ; les valeurs RVB jusqu'à 25,25,25 peuvent imprimer en noir en utilisant les curseurs de la page K Extraction (Extraction N). Si ces valeurs sont supérieures à 25,25,25, l'image doit être modifiée afin de ramener les valeurs sous ce seuil.
- Réglez les propriétés dans le menu Front K Extraction (Extraction N recto) ou Back K Extraction (Extraction N verso). Pour cela, reportez-vous à l'aide du panneau de commande Printing Preferences (Options d'impression).

#### Froissement du ruban

Le froissement de ruban se traduit par un trait de couleur qui ne fait pas partie de l'image d'origine. Ce trait survient généralement sur les bords de la carte et parfois à l'impression d'une image très foncée ou à la frontière entre des images très foncées et très claires.

Si ce problème se produit, contactez l'assistance technique de Zebra.

#### Défaut de positionnement

Un défaut de positionnement se produit lorsque les panneaux J, M, C et/ou N ne sont pas correctement alignés entre eux. L'image manque alors de netteté ou montre un halo coloré.

Si ce problème se produit, contactez l'assistance technique de Zebra.

### <span id="page-31-0"></span>Remplacement de la tête d'impression

#### <span id="page-31-1"></span>Retrait

- 1. Ouvrez le capot supérieur.
- 2. Poussez la tête d'impression vers le haut puis faites-la tourner pour la dégager des crochets.
- 3. Débranchez le connecteur de câble de la tête d'impression.

#### <span id="page-31-2"></span>Installation

- 1. Branchez le connecteur du câble sur la tête d'impression neuve.
- 2. Notez le numéro de série et la valeur de résistance de la tête d'impression neuve.

#### Dépannage

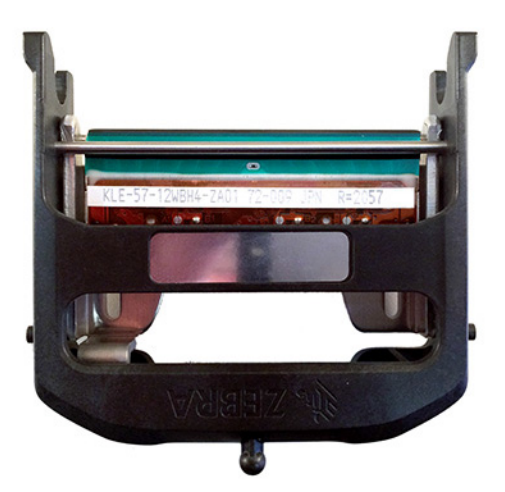

- 3. Insérez la boule de stabilisation dans son logement sur le capot supérieur.
- 4. Poussez la tête d'impression vers le haut et faites-la tourner pour la positionner dans les crochets.

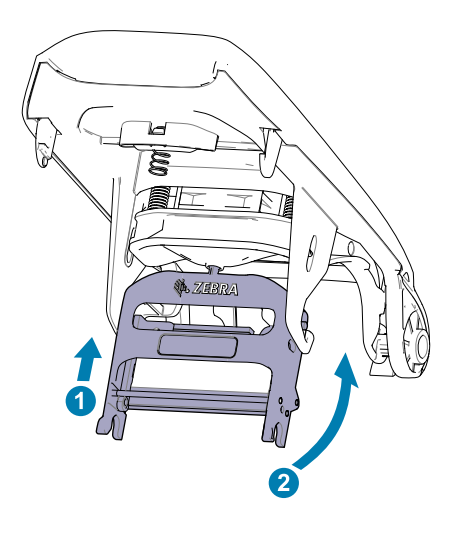

- 5. Ouvrez le pilote de l'imprimante et cliquez sur l'onglet Advanced (Avancé), puis sur Diagnostics and Calibration (Diagnostics et calibrage), puis sur Commands & Calibration (Commandes et calibrage).
- 6. Sous Printhead (Tête d'impression), entrez le numéro de série et la valeur de résistance de la tête d'impression neuve.

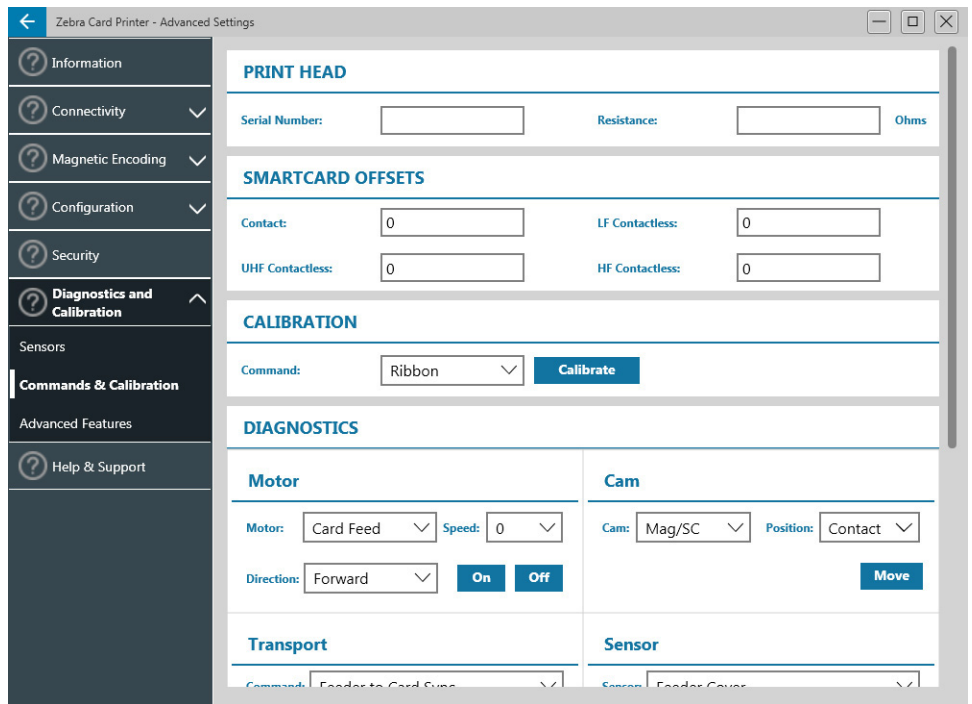

## <span id="page-33-0"></span>Emballage en vue de son transport

Il est important de conserver l'emballage de l'imprimante, au cas où le produit devrait être retourné à Zebra. Conservez la boîte, le sac et les notices ; n'oubliez pas le bloc d'alimentation lors de l'envoi. Il n'est pas nécessaire d'emballer le câble USB ni la documentation.

- 1. Placez l'imprimante dans son sac.
- 2. Placez l'imprimante emballée dans le carton, dans le sens indiqué
- 3. Positionnez la protection supérieure comme indiqué.
- 4. Placez le bloc d'alimentation et le câble d'alimentation sur la plaque de protection supérieure, comme indiqué.
- 5. Fermez la boîte.